# *GW-7552 PROFIBUS/MODBUS GATEWAY*

## -快速使用手冊

## 1. 簡介

手冊中介紹 GW-7552 基本的安裝與快速的使用方法,詳細內容可參閱產品 光 碟 中 的 GW-7552 使 用 手 冊 ( 路 徑 為 "CD:\PROFIBUS\Gateway\GW-7552\manual\GW-7552 user manual.pdf")。

本手冊主要是協助使用者快速熟悉 GW-7552 模組及 GW-7552 於 PROFIBUS 與 Modbus 通訊信息轉換的應用,此處採用 hilscher CIF50-PB PROFIBUS 主站 通訊介面卡及一個 GW-7552 模組,構成一個 PROFIBUS to Modbus 的簡單應用 範例,通信架構如下圖。

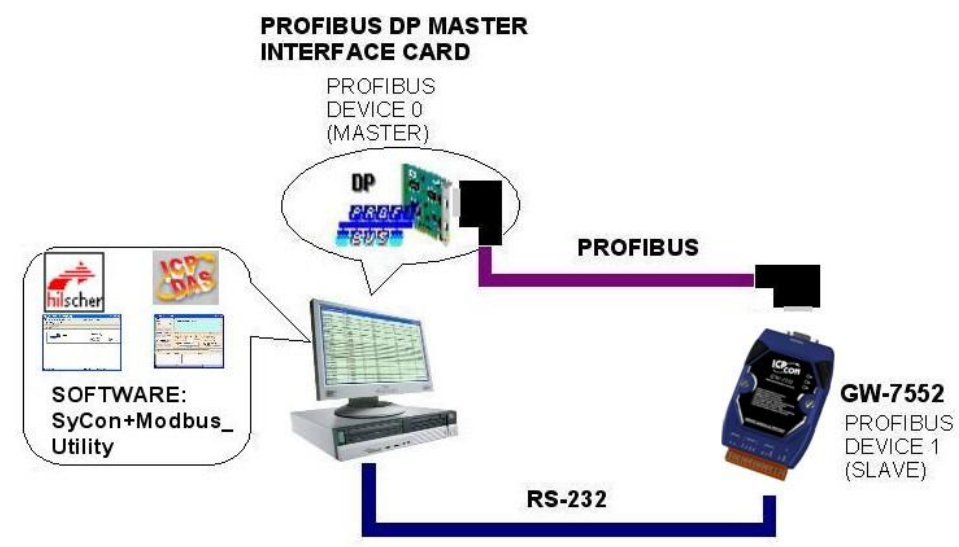

PROFIBUS to Modbus 應用範例

當 GW-7552 從 PC 的 COM Port 接收到一筆 Write Multi-DO Modbus 命令 時,可將該訊息的資料寫入至 PROFIBUS 主站設備中的資料輸入區,當 GW-7552 從 PC 的 COM Port 接收到一筆 Read DI Modbus 命令時,GW-7552 可參考 PROFIBUS 主站設備中的輸出區資料,產生回應訊息輸出至 PC 的 COM Port。

## 2. 硬體配置

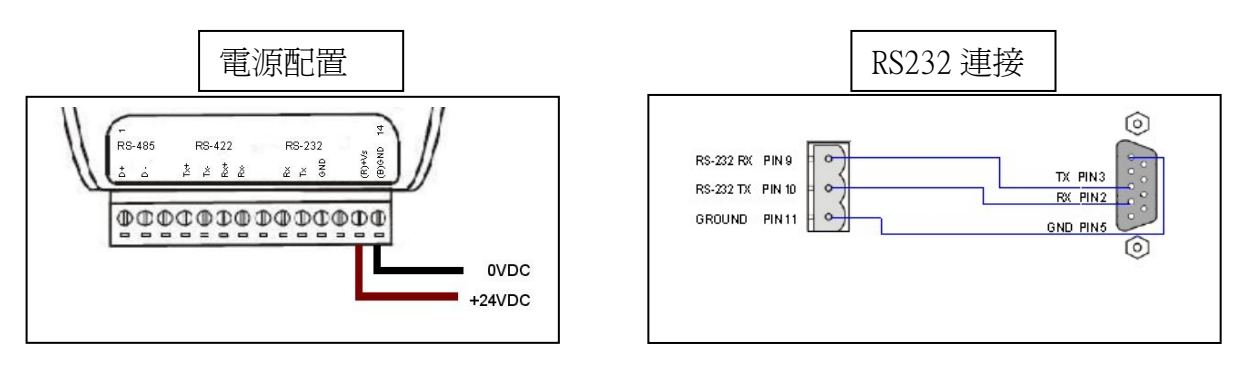

#### PROFIBUS 連接

建議採用標準 PROFIBUS 雷纜線及標準 PROFIBUS 9-PIN D 型接頭,設 備連接僅須要使用 PROFIBUS 電纜上的 D 型接頭,連接 PROFIBUS 主站設備 與 GW-7552 模組,如下圖。在此連接範例中,PROFIBUS 主站設備與 GW-7552 模組皆屬終端設備,因此需將 D 型接頭上的終端電阻,設為 ON。

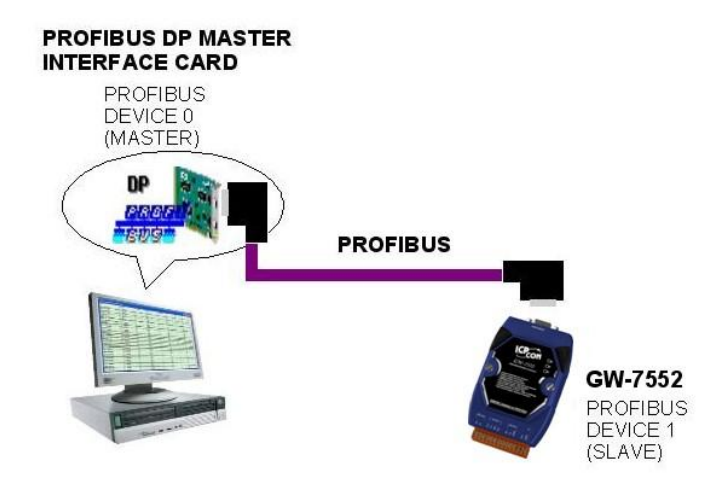

#### GW-7552 模組位址設定

GW-7552 屬於 PROFIBUS 通訊中的從站設備,通訊位址可從內部的 DIP SWITCH 設定,將 GW-7552 上蓋板打開,即可看到 DIP SWITCH,如下圖, 在此將其設定為 1,設定範圍為 0~126。

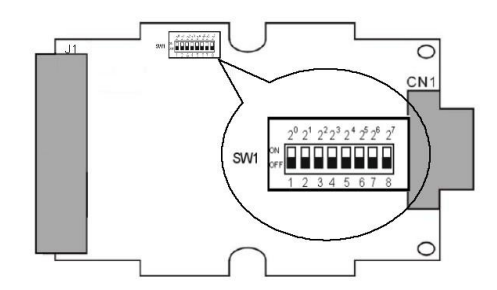

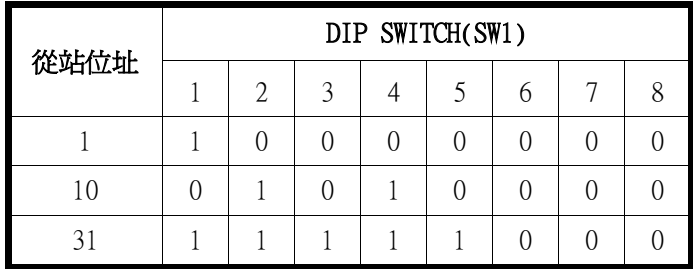

#### LED 狀態顯示

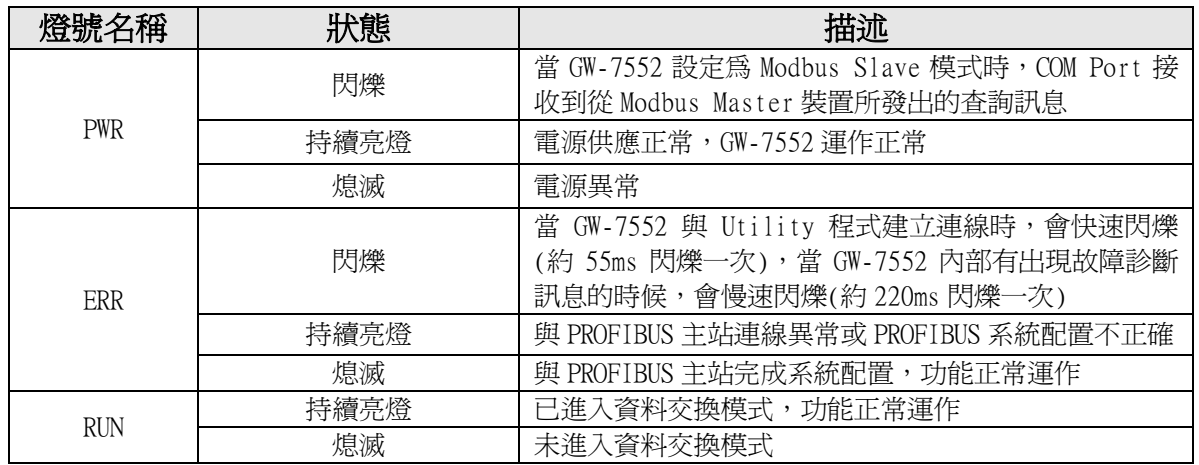

## 3. GW-7552 通訊流程

任何 DP-Master 要與 GW-7552 連線時,必須經過下列步驟才能夠正常 的與 GW-7552 進行溝通。

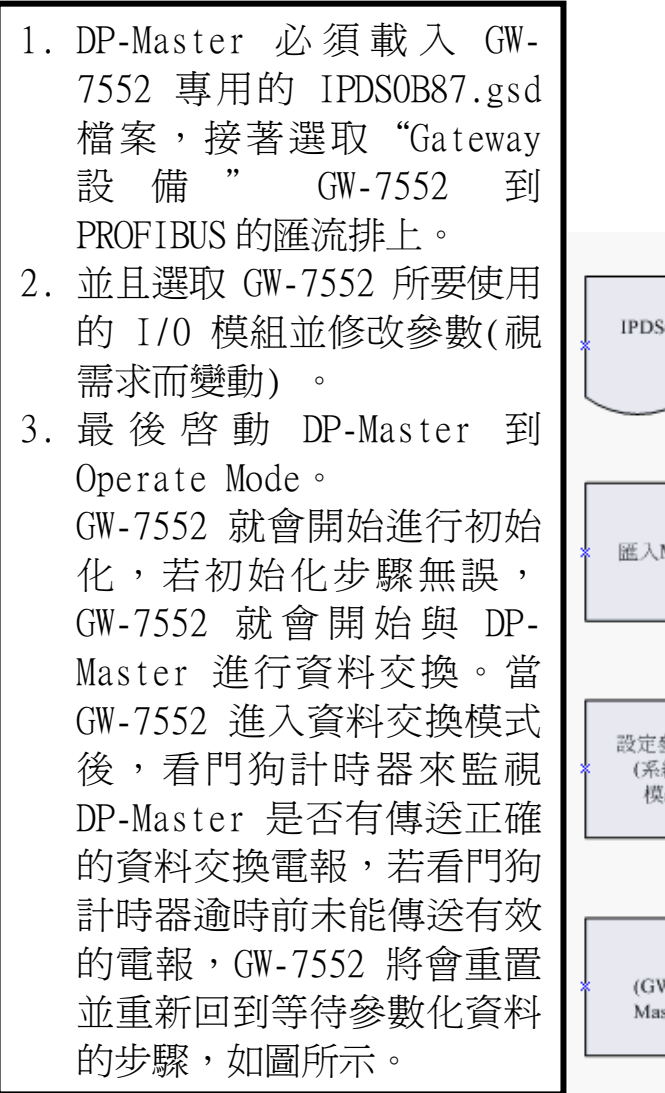

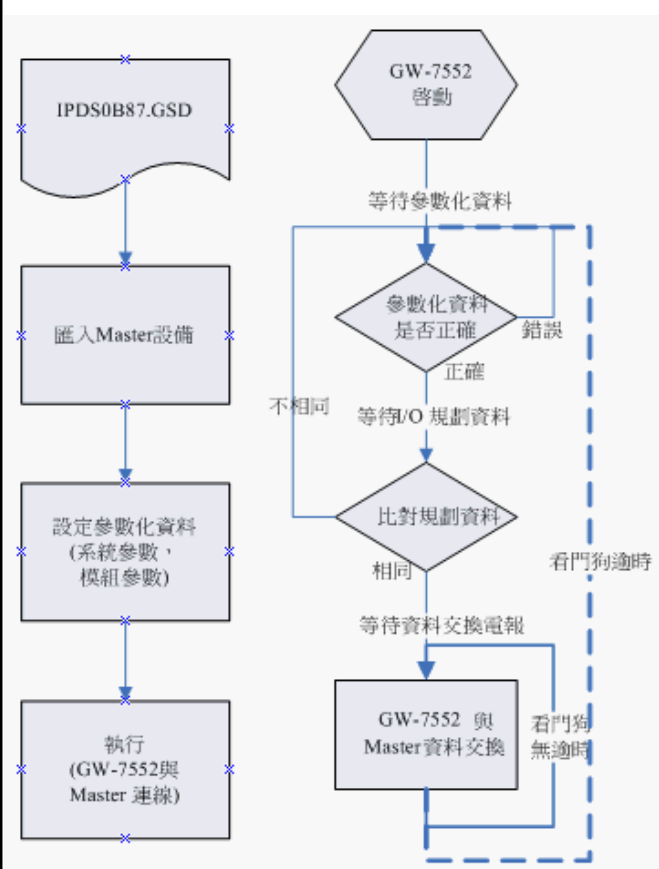

## 4. 軟體配置

#### GSD 文件配置

將產品光碟中的 IPDS0B87.gsd、ICP\_7552.bmp 及 i\_7552.bmp (文件地 址 : "CD:\PROFIBUS\ GATEWAY\GW-7552\GSD\") 檔案,分別複製至 PROFIBUS 配置工具(此軟體係由 PROFIBUS 主站設備提供或根據 PROFIBUS 主 站設備建議適用之軟體為主)中的 GSD 及 BMP 之資料匣即可。

#### 載入 GSD 檔案範例

以 hilscher CIF50-PB PROFIBUS 主站通訊介面卡為範例,說明載 入 GW-7552 GSD 檔案的步驟:

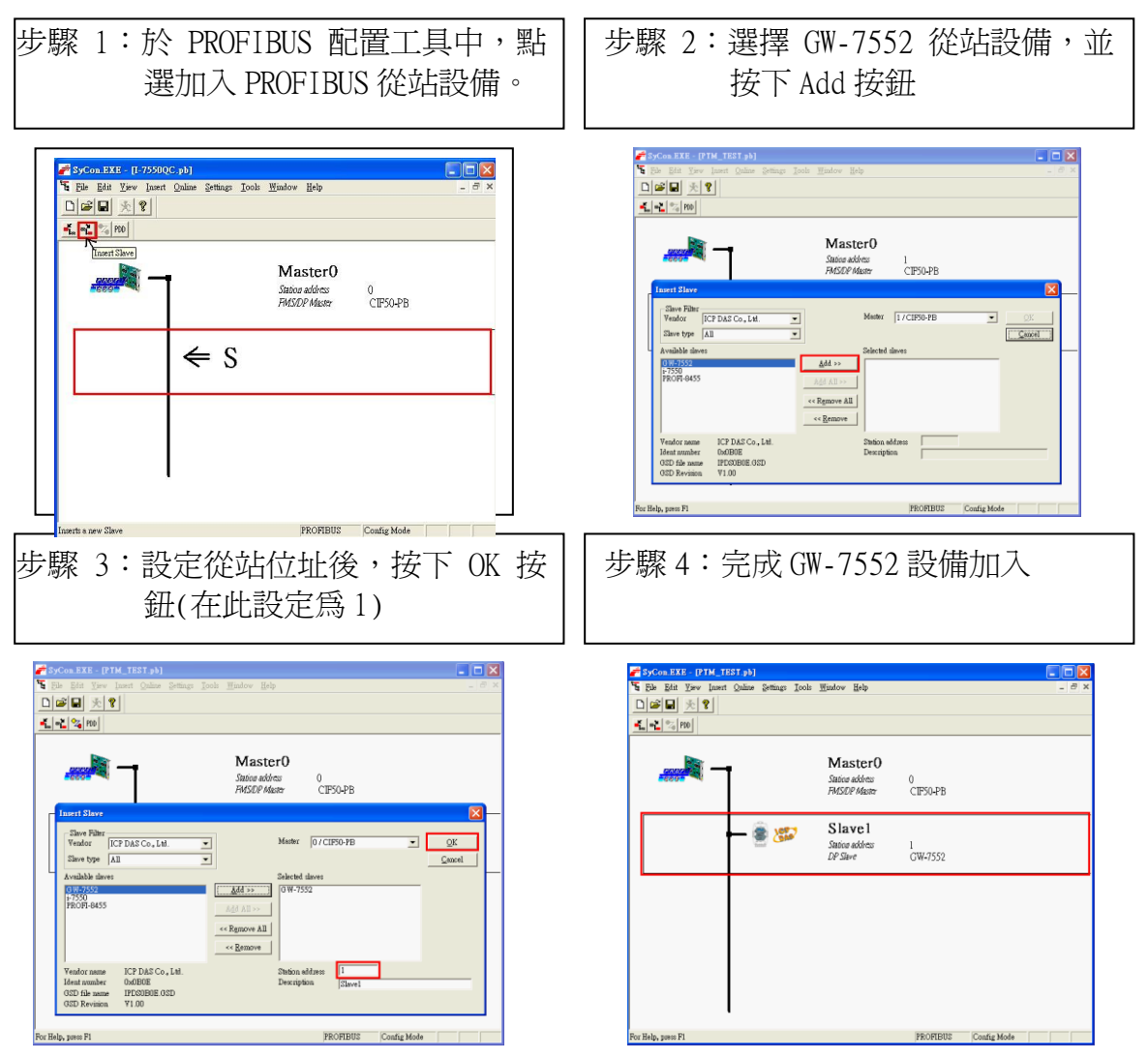

## GW-7552 參數配置

在此僅需修改 Modbus Type 爲 Slave,其餘皆採用系統預設値,詳 參閱 GW-7552 使用手冊 4.3 節,設備參數配置。

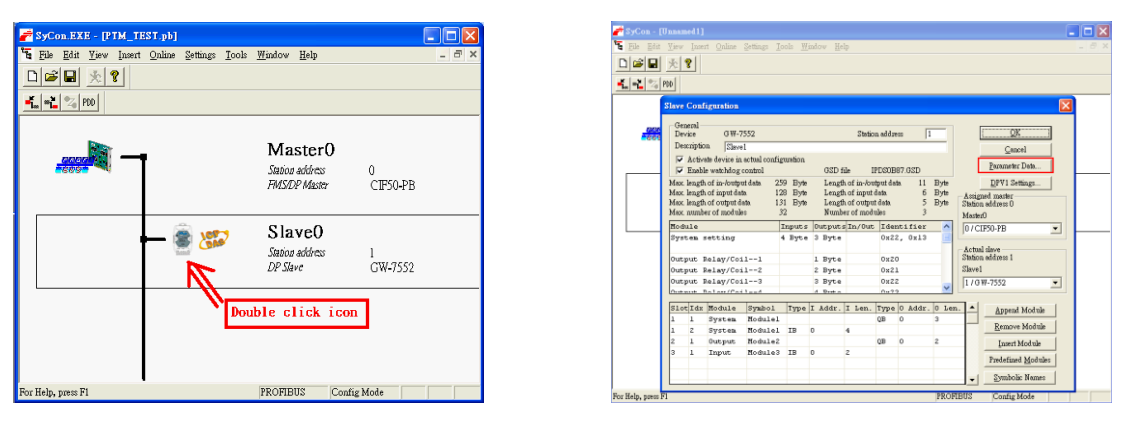

雙擊 GW-7552 icon,進入設備模組配置 點選<Parameter Data>按鈕,進入參數設定

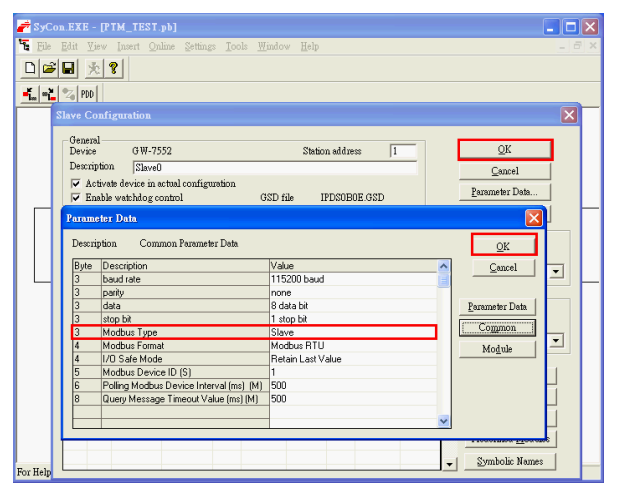

在此將 Modbus Type 設為 Slave,按下<OK>,完成參數配置

## GW-7552 模組配置

GW-7552 可配置之模組選項如下:

- 系統設定模組:3 byte output,4 byte input
- 輸出模組: Output Relay/Coil→ 1~32 Bytes Output Register  $\rightarrow$  1~64 Words
- 輸入模組:Input Relay/Coil→ 1~32 Bytes Input Register  $\rightarrow$  1~64 Words

 在此配置一個 System setting 模組,一個 Output Relay/Coil--2 Byte 模組,一個 Input Relay/Coil--2 Byte 模 組,如下圖。

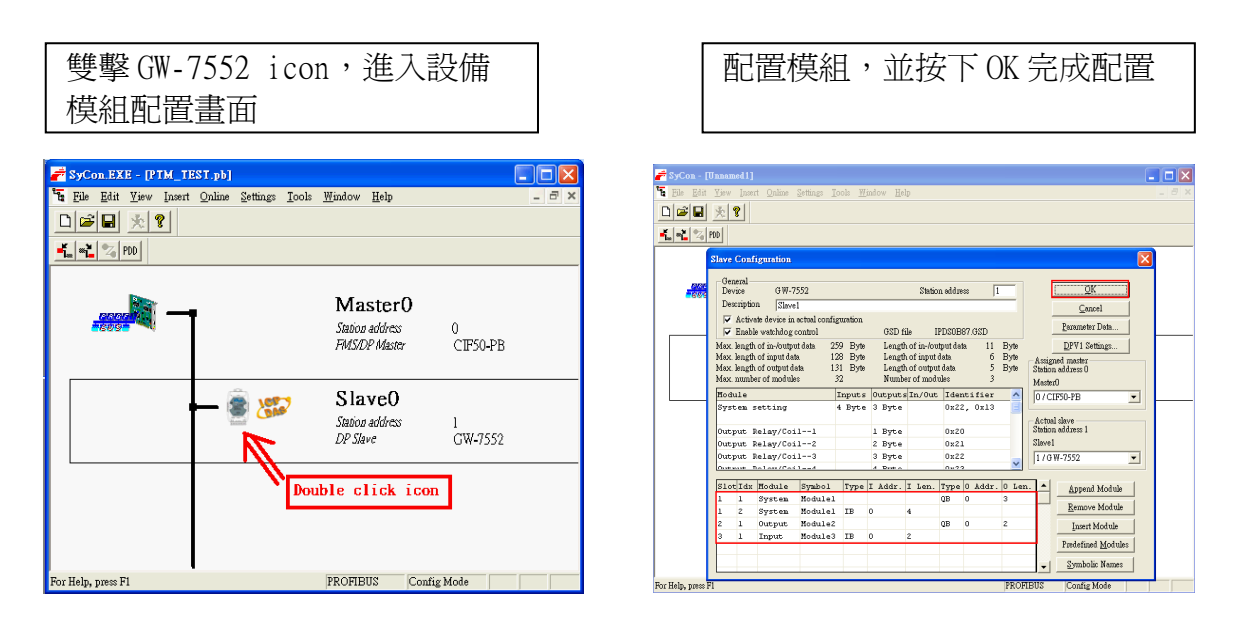

完成上述配置, 並將配置儲存於 PROFIBUS 主站後, GW-7552 之 RUN 燈號指示將持續亮燈,進入資料交換模式。

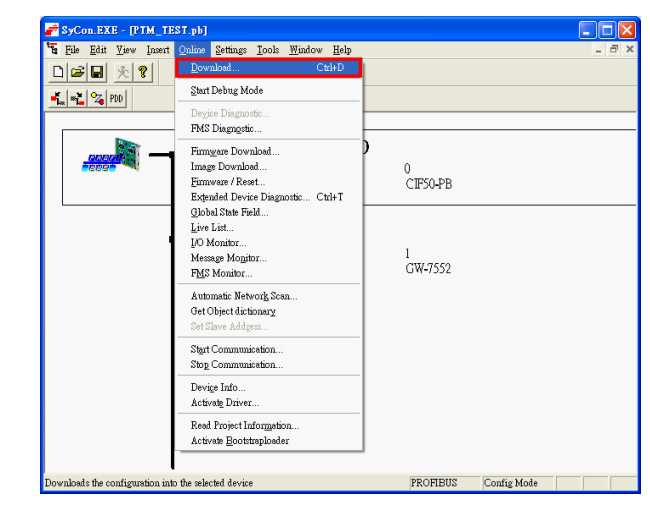

按下<Online->Download>,將配置儲存於 PROFIBUS 主站

## 5. GW-7552 模組通訊測試

在進行 GW-7552 模組通訊測試前,除了前述的軟、硬體配置外,在 PC 端亦需使用本公司的 MBRTU.exe 程式,作為監看、測試使用,此程式可於 本人公人司、網の站の下に載し、おい路に 徑に 爲 [http://ftp.icpdas.com.tw/pub/cd/8000cd/napdos/modbus/modbus\\_utili](http://ftp.icpdas.com.tw/pub/cd/8000cd/napdos/modbus/modbus_utility/) [ty/](http://ftp.icpdas.com.tw/pub/cd/8000cd/napdos/modbus/modbus_utility/), MBRTU 開啓 COM Port 及設定操作程序如下圖。

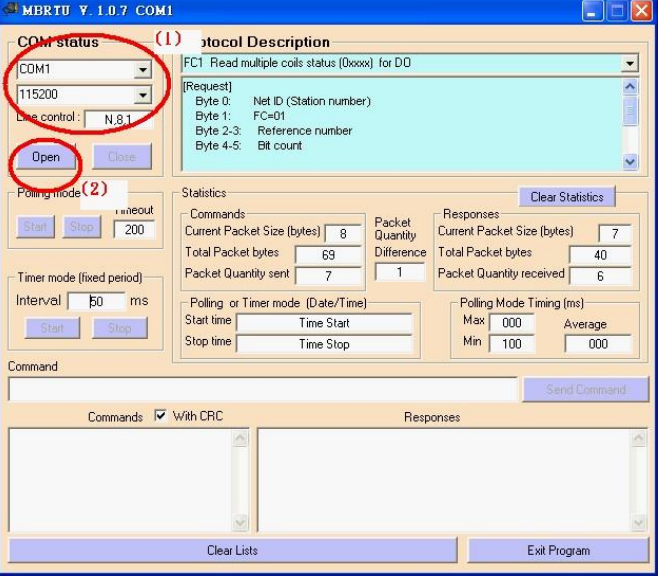

MBRTU 程式設定

## PROFIBUS 數據接收測試

在此僅需於 MBRTU 程式中,輸入 Command" 01 0F 00 00 00 10

02 FF FF", 並按下 Send Command 按鈕,送出 Modbus command,即 可接收到" 01 0F 00 00 00 10 54 07"回應訊息,此時可發現,在 Profibus master 輸入資料區的 byte 4,5 的 data 已改變為 FF, 如下 圖、表。

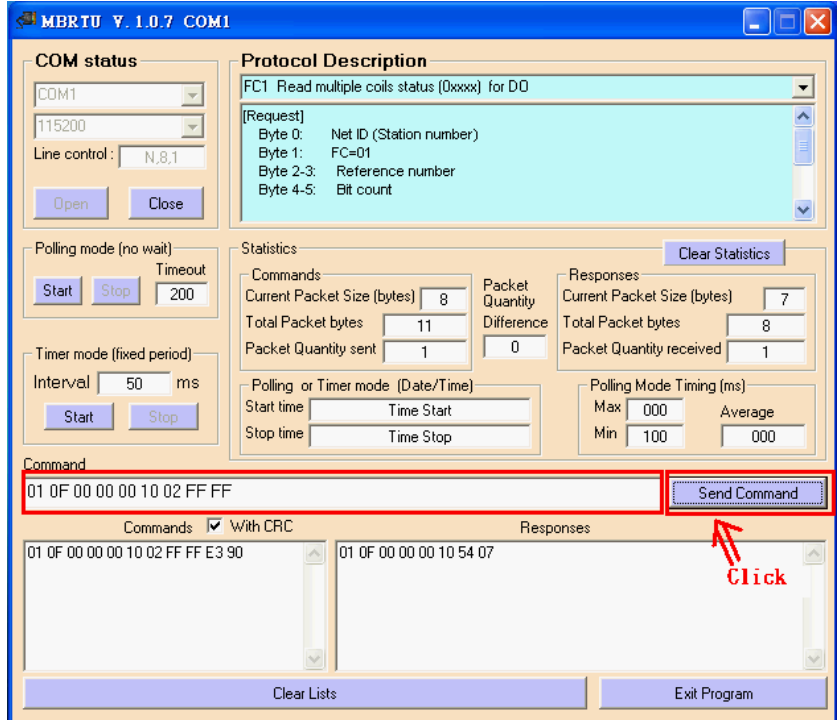

Send modbus command (output data: FF, FF)

PROFIBUS 主站接收資料區接收資料 ( "0xFF" )

| <i>Module</i> | <b>Byte</b> |      | Data type Representation | <i>Value</i> |
|---------------|-------------|------|--------------------------|--------------|
| Input module  | Input 4     | Byte | Hex                      | 0xFF         |
|               | Input 5     | Byte | Hex                      | 0xFF         |

## PROFIBUS 數據輸出測試

在此於 MBRTU 程式中,輸入 Command 爲" 01 02 00 00 00 10",並 按下 Send Command 按鈕,送出 Modbus command,即可接收到"01 02 02 00 00 B9 B8"回應訊息,由此訊息可得知在 GW-7552 內部位 址為 0 及 1 的 DI 值為 0。

 在此將 Profibus master 中的輸出資料區 byte 3 及 4 中,分別 填入  $0$ XFE, $0$ XDC,再將 byte  $0$  的 data,由 0 改變為 1,此時於 MBRTU 程式中,再次輸入 Command 爲" 01 02 00 00 00 10", 並按下 Send Command 按鈕, 送出 Modbus command, 即可接收到" 01 02 02 FE DC

F8 41"回應訊息,由此訊息可得知在 GW-7552 內部位址為 0 及 1 的 DI 值,已改變為 OXFE, OXDC, 如下圖、表。

| <i>Module</i>           | <b>Byte</b> | Data type | Representation | Value                         |
|-------------------------|-------------|-----------|----------------|-------------------------------|
| <b>System</b><br>module | Output 0    | Byte      | Hex            | 0x00<br>0x01<br>$\rightarrow$ |
|                         | Output 1    | Byte      | Hex            | 0x00                          |
|                         | Output 2    | Byte      | Hex            | 0x00                          |
| Output<br>module        | Output 3    | Byte      | Hex            | 0xFE<br>(x(0))                |
|                         | Output 4    | Byte      | Hex            | 0xDC<br>0x00                  |

修改並輸出 PROFIBUS 主站輸出資料區資料(0xFE,0xDC)

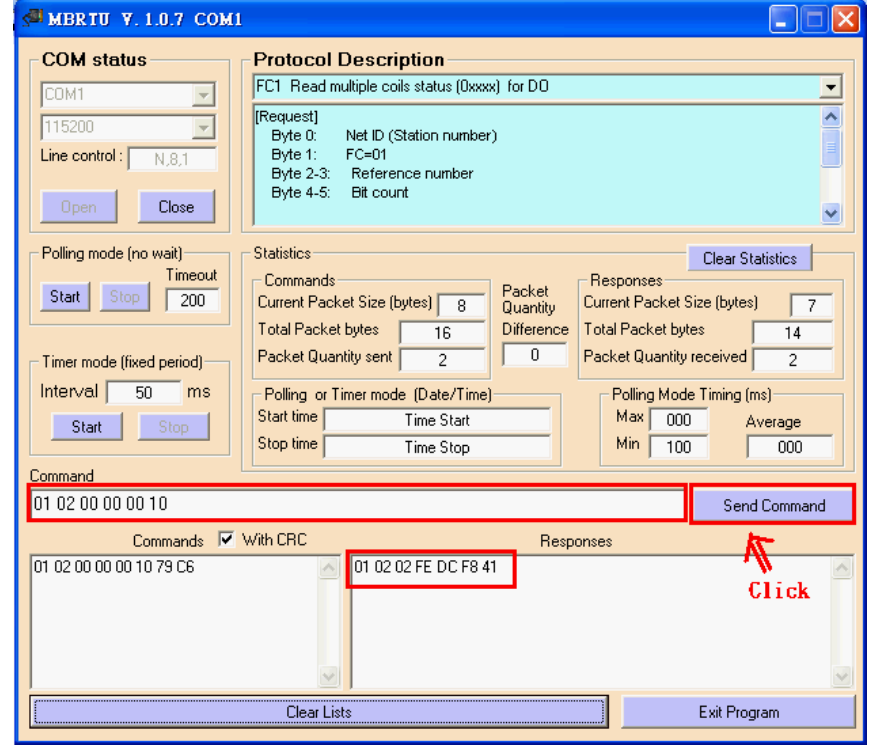

Profibus 輸出資料修改後,按下 Send Command,接收資料(0xFE,0xDC)